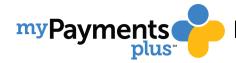

## MAKING PAYMENTS FOR THE MEAL PROGRAM

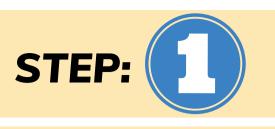

Once you have completed registration, you can begin making online payments for your student!

Begin by Logging into your MyPaymentsPlus Account.

On the parent home page you will see Cafeteria Accounts and your Student's Name Enter Payment Amount then click Add to Cart.

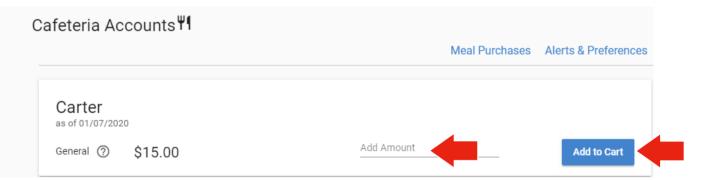

Once Payment Amount has been entered Click Checkout Button at the top of the page. Review shopping cart and click Proceed to Checkout Button.

\*After clicking proceed to checkout, you will be taken to the checkout page.

Once you are directed to the Checkout page you will see your payment summary.

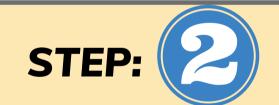

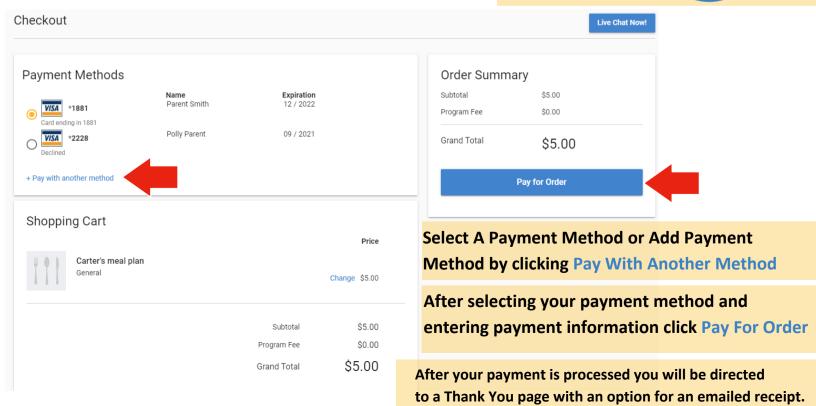